## **HARDWARE GUIDE MACINTOSH & WINDOWS**

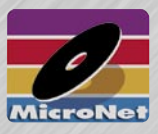

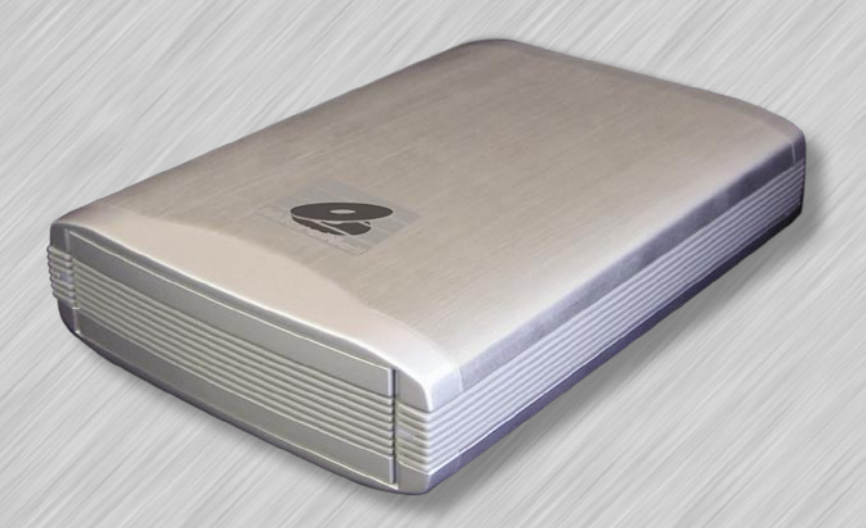

# INSTALLING YOUR MICRONET PLATINIM HARD DISK

Thank you for choosing MicroNet! Your MicroNet data storage product has been built to the highest standard of quality and workmanship and, when used according to the instructions in this guide, will provide years of trouble-free operation. We at MicroNet take great pride in bringing personal satisfaction to each of our customers. If you have any questions about your new FireWire Disk Drive, or about any other MicroNet products, please feel free to contact us!

Your drive is compatible with all FireWire capable Apple Macintosh computers running MacOS 9.1 (or greater), MacOS 10.1.5 (or greater) and PC-Compatible computers running Windows 98-Second Edition, Millenium Edition, Windows 2000, Windows XP, and Windows 2003.

## **Getting to know your Fantom Drive**

## **Minimum System requirements**

*Microsoft Windows systems:* Intel Pentium II-450MHz or compatible, running Windows 98SE or greater, Windows ME, Windows 2000, Windows XP, or Windows 2003.

*MacOS systems:* PCI PowerMac or newer, running MacOS 9.1 and newer, or MacOS 10.1.5 and newer.

*Note: Mac OS 9.x and Windows based clients do not have native FireWire 800 drivers, and may not operate at the full 800 mbit performance. Please check with your FireWire 800 host bus adapter vendor for the latest drivers to reach your PlatinumXL's full performance potential.*

## **Product Details**

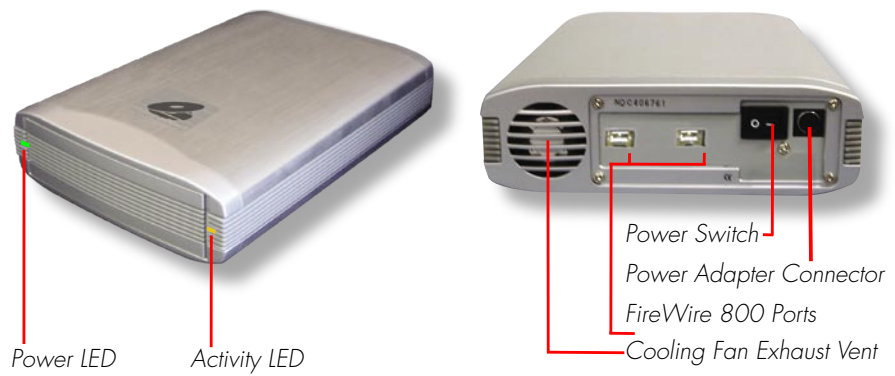

## **What's Included:**

- 1 PlatinumXL Disk Drive
- 1 PlatinumXL product CD which contains this manual in PDF format, warranty information, registration and marketing materials
- 1 Power cord
- 1 IEEE1394B FireWire 800 cable
- 1 IEEE1394A FireWire 400 to FireWire 800 adapter cable

Intech Hard Disk Utility Suite™

## **General Use Precautions:**

- Do not expose the hard drive to temperatures outside the range of 5°C (41°F) to 45°C (104°F). Doing so may damage the drive or disfigure its casing. Avoid placing your drive near a source of heat or exposing it to sunlight (even through a window.)
- Do not block the fan exhaust vent.
- Never expose your device to rain, or use it near water, or in damp or wet conditions. Doing so increases the risk of electrical shock, short-circuiting, fire or personal injury.
- Always unplug the hard drive from the electrical outlet if there is a risk of lightning or if it will be unused for an extended period of time.
- Do not place the drive near sources of magnetic interference, such as computer displays, televisions or speakers. Magnetic interference can affect the operation and stability of your drive.
- Do not place heavy objects on top of the drive or use excessive force on it.
- Never use benzene, paint thinners, detergent or other chemical products to clean the outside of PlatinumXL drive. Instead, use a soft, dry cloth to wipe the device.

## **2**

Download from Www.Somanuals.com. All Manuals Search And Download.

### **IMPORTANT: if your drive is delivered under hot or cold conditions, please allow the drive to reach room temperature before operating to prevent damage.**

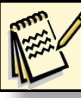

*Note for MacOS 9.x users: Please install Hard Disk Speedtools prior to connecting your MicroNet Disk Drive.*

- Plug the included power cable into the power connector on your drive and plug the other end into a grounded electrical outlet.
- Press the power switch on the drive to turn on your MicroNet storage device, then power-on your computer.
- Connect the 9 pin connection of one end of the included FireWire cables to one of the FireWire ports on the rear of your drive.
- Connect the other end to one of your computer's FireWire 400 or 800 ports, or to a FireWire port on a device already connected to your computer.

## **Specifications- Hard Disk Drives**

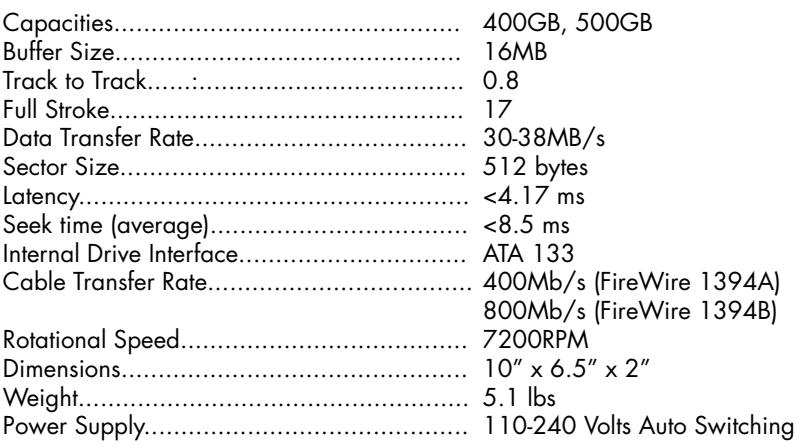

## **About FireWire (IEEE-1394)**

FireWire was invented by Apple Computer in the early 1990s and was adopted by the IEEE as a standard (IEEE 1394) in 1995 as a cross-platform high-speed serial technology that can move large amounts of data between computers and peripheral devices. It features simplified cabling, hot swapping, and transfer speeds of up to 400 megabits per second. FireWire is one of the fastest peripheral standards ever developed, which makes it great for use with multimedia peripherals such as video camcorders and other high-speed devices like the latest hard disk drives, cd-recorders, scanners, and printers.

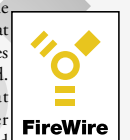

More information, along with the latest MacOS drivers for FireWire can always be found at *http://www.apple.com/firewire/*

**3**

## **Installation- Software**

## **MacOS Systems**

#### *MacOS 9.x*

- 1. Insert the included Hard Disk Speedtools Installation CD into your computer's CD drive.
- 2. Double click the Hard Disk Speedtools installer Icon.
- 3.Check the Hard Disk Speedtools and the HDST Firewire support or USB Support extensions in the installer as illustrated, and press the Hard Disk SpeedtoolsTM Installer install button.
- 4. Follow the on-screen instructions to finalize the installation. Please make sure that you have no other Firewire or USB disk extensions enabled (depending on your model) besides Apple's Firewire/USB Enabler and Apple's Firewire/ USB Support extensions. Apple's FireWire/ USB authoring support extensions are not hard disk related extensions and can be left enabled.
- 5. Run Hard Disk Speedtools, select your drive and press the "setup" button. Select "Mac OS

Extended" for disk format and complete the operation.

6. Your MicroNet Firewire storage device is ready to use!

#### *OS-X*

Launch the "Disk Utility" application located under Applications/Utilities folder. Highlight your new drive and select the "Erase" tab. Select the desired file system format and click the "Erase" button. Your MicroNet FireWire Disk Drive is ready Disk Utility to use!

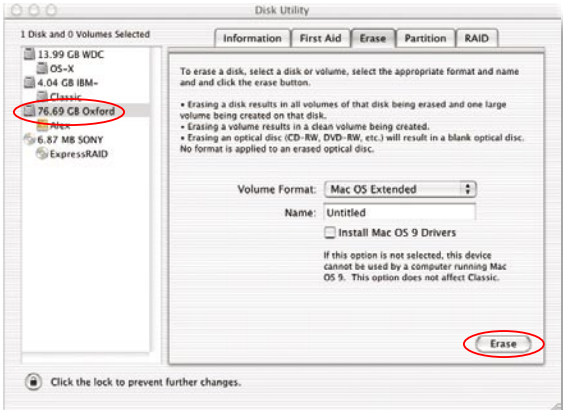

• If you have a Blue and White G3, please make sure to update your firmware and have version 1.1 or greater

• Final Cut users may need to tune the drive to use smaller packet size or load size. Consult the HDST documentation for more information.

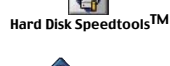

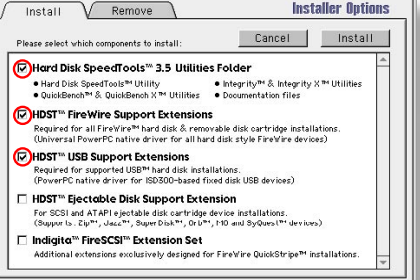

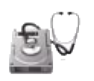

## **Installation-Software**

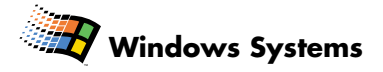

Installation on a Windows system requires either Windows 98-Second Edition, Windows Millenium, Windows<br>2000, Windows XP, or Windows 2003. FireWire is not supported on Windows 95, earlier versions of Windows 98, *or Windows NT 4.0 and earlier.*

## **Windows 98/ME**

*(for Windows ME installation, please skip to step 4)*

- 1. Before connecting your MicroNet Firewire Storage Device, please install the Microsoft 1394 (Microsoft Support Document Q242975). This update can be downloaded from Microsoft or from the MicroNet Support web page.
- 2. Connect and power on your MicroNet Firewire Storage Device, and reboot your computer.
- 3. Plug and Play will detect your MicroNet Drive and will install the necessary software. Should any Version Conflict dialog boxes pop up, click YES to keep the existing files. Do not click on the cancel button, as this will prohibit the drivers from loading properly. If Windows cannot find the driver, please download the appropriate driver from the MicroNet support web site, decompress it to a temporary directory, and direct Windows to that directory in the driver installation dialog. These dialog boxes will only display the first time you install your drive.
- 4. Right click on "My Computer" on your desktop, and select Properties. Click on the Device Manager tab (top illustration,) expand the "Disk Drives" icon, locate and select the new device, and click the "Properties" button.
- 5. Under the "Settings" Tab, check the "removable" checkbox (See bottom illustration)
- 6. Press the "OK" button and reboot. Your MicroNet Firewire Storage Device is ready to use!

## **Windows 2000/XP**

Windows ME, 2000, and Windows XP will autodetect your MicroNet Storage Devices and mount them automatically!

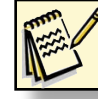

*Note: Please be sure to have your Windows 98/ME installation CD available as it may be required during installation.*

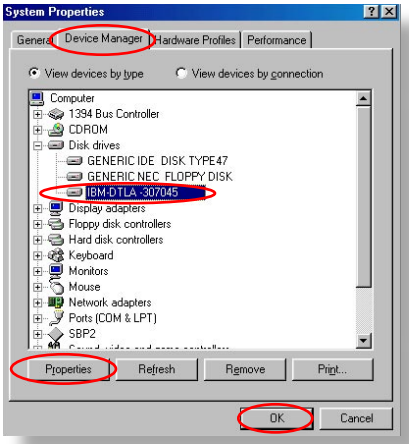

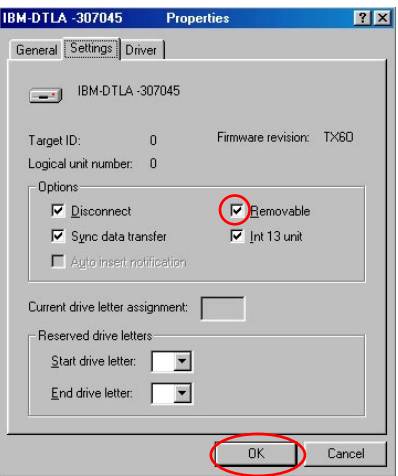

## **Installation-Software**

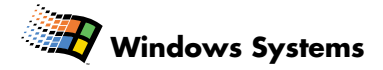

#### *Disk Format Considerations*

The two prevalent file system formats for PCs are FAT32 and NTFS. Performance is very similar between the two systems.

NTFS is a newer file system that is compatible only with Windows NT, Windows 2000 and Windows XP. It has fewer limitations than FAT32 and will enable a partition to be created that is larger than 32GB.

FAT32 is a file system that is compatible with Windows 98 SE, Windows Me, Windows 2000 and Windows XP; In Windows 2000 and Windows XP, you will not be able to create a partition greater than 32GB.

#### **Use FAT32 if:**

- You will be dual booting/accessing data with an Operating System other than Windows NT/Windows 2000/XP.
- You may need the ability to dual boot down the line. Once you have converted a volume from NTFS to FAT32, there is no going back. You can convert from FAT32 to NTFS, but not the other way around.
- You want to connect to a Mac and have access to the data. Please note that MacOS cannot support FAT32 partitions greater than 128GB.

#### **Use NTFS if:**

- You want to encrypt files, assign permissions to files, or want to audit files for access.
- You will be formatting partitions larger than 32GB.
- You need to store individual files that are larger than 4GB, or you use a backup program that writes large files.
- You need a filing system that can be mirrored or structured like a RAID 5 configuration.

## **Daily Use Tips**

- Read this User's Guide carefully. Follow the correct procedure when setting up the device.
- Additional application software may have been included with your drive. Please review the documentation included with this software for information on the operation and support of this software. The documentation can usually be found in an electronic format on the installation CD.
- Always operate your drive on a steady and level surface. Do not move the unit while it is turned on.
- Plug your drive into a *grounded* electrical outlet. The use of "ground-defeating" adapters will cause damage not covered by your warranty.
- You can connect or disconnect your MicroNet Storage Device to your computer while the power is turned on; however, make sure that no other devices on the connection are active when "hot-plugging" or disconnecting your device.
- When disconnecting a FireWire or USB drive, always make sure it has been properly shut down. This can be accomplished as follows:

**Macintosh:** drag the drive icon to the trash (or select the "Put-Away" command from the *File* menu) to remove it from the desktop.

**Windows:** double click the "unplug or eject hardware" icon ( $\leq$ ) located at the edge of your start bar. Select the device and press the "stop" button before disconnecting the drive.

- MicroNet hard disk drives are compatible with the leading hard disk repair and defragmentation software. We recommend using this software to maintain peak performance and data-integrity of your drive. Contact your local software retailer for more information about the software best suited for your computer.
- The IEEE-1394 standard for FireWire sets a limit of 63 FireWire devices per computer. When connecting directly to your computer, there should be no more than 16 cable lengths between the computer's FireWire port and the last FireWire device.

## **Troubleshooting**

#### *To avoid corruption or loss of data, never disconnect your drive while transferring data*

#### *Computer will not recognize the drive*

Make sure the software for your drive is installed, following the instructions in this manual. Disconnect the drive and power the unit off. Wait 15 seconds, then power your drive back on. Wait 5 more seconds, then reconnect the drive to your computer system. Make sure Hard Disk is formatted and mounted as described in the installation section.

#### *Files are missing or corrupted (Hard Drives & Removables)*

Run your computer's disk repair utility

#### *The computer will not boot from my PlatinumXL*

Booting from Firewire is currently supported on all Firewire enabled Macintosh computer except Towers with PCI graphics, as well as some PCs with supported BIOS. Please check your computer manufacturer's website at for the latest updates.

#### *The computer hangs while booting with FireWire or USB device attached (Macintosh OS 9.x)* Following the Hard Disk Speedtools installation, Create a new extension set based on the Base extensions set. Enable the HDST extensions and reboot. If the problem persists, please contact MicroNet Technical Support.

#### **For additional troubleshooting information please visit our webste at www.MicroNet.com**

#### **WARNING** - TO REDUCE THE RISK OF FIRE OR ELECTRIC SHOCK, DO NOT EXPOSE THIS APPLIANCE TO RAIN OR MOISTURE.

**CAUTION** - TO REDUCE THE RISK OF ELECTRIC SHOCK, DO NOT REMOVE COVER (OR BACK). NO USER-SERVICEABLE PARTS INSIDE. REFER SERVICING TO QUALIFIED SERVICE PERSONNEL.

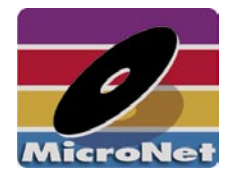

MicroNet 19260 Van Ness Avenue Torrance, CA 90501 Sales: 310-320-7272 Support: 310-320-0772

www.MicroNet.com

#### FCC Compliance Statements

This equipment has been tested and found to comply with the limits for a Class B digital device, pursuant to Part 15 of the FCC rules. These limits are designed to provide reasonable protection against harmful interference in residential installation. This equipment generates, uses, and can radiate frequency energy and, if not installed and used in accordance with the instructions, there is no guarantee that interference will not occur in a particular installation. If this equipment does cause harmful interference to equipment off and on, the user is encouraged to correct the interference by one or more of the following measures:

- Reorient or relocate the receiving antenna
- Increase the distance between the equipment and receiver
- Connect the equipment into an outlet on a circuit different from that to which the receiver is connected
- Consult the dealer or an experienced radio/TV technician for help

#### 5-24-2004 MNPLXL RevA

The material in this document is for information only and is subject to change without notice. While reasonable efforts have been made in the preparation of this document to assure its accuracy, MicronetDrives assumes no liability resulting from errors or omissions in this document, or from the use of the information contained herein.

MicroNet reserves the right to make changes in the product design without reservation and without notification to its users.

MicroNet and the MicroNet logo are registered trademarks of MicroNet. FireWire, the FireWire logo, Macintosh, and the MacOS Logo are trademarks of Apple Computer Inc. Microsoft Windows and the Windows Logo are registered trademarks of Microsoft Corporation. Toast is a registered Trademark of Roxio, Inc.

Copyright © 1999, 2004 MicroNet. All rights reserved. This publication may not be reproduced, stored in a retrieval system, or transmitted in any n or by any means, in whole or in part, without the prior written consent of MicroNet, 19260 Van Ness Ave., Torrance CA 90501.

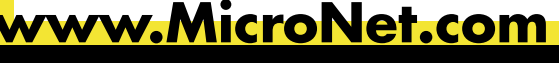

Download from Www.Somanuals.com. All Manuals Search And Download.

Free Manuals Download Website [http://myh66.com](http://myh66.com/) [http://usermanuals.us](http://usermanuals.us/) [http://www.somanuals.com](http://www.somanuals.com/) [http://www.4manuals.cc](http://www.4manuals.cc/) [http://www.manual-lib.com](http://www.manual-lib.com/) [http://www.404manual.com](http://www.404manual.com/) [http://www.luxmanual.com](http://www.luxmanual.com/) [http://aubethermostatmanual.com](http://aubethermostatmanual.com/) Golf course search by state [http://golfingnear.com](http://www.golfingnear.com/)

Email search by domain

[http://emailbydomain.com](http://emailbydomain.com/) Auto manuals search

[http://auto.somanuals.com](http://auto.somanuals.com/) TV manuals search

[http://tv.somanuals.com](http://tv.somanuals.com/)